booq - Sales restrictions

 $\odot$ 

**boog** 

The first step is to open booq.platform and click on the field Type to search and type in the product you want to add sales restrictions to.

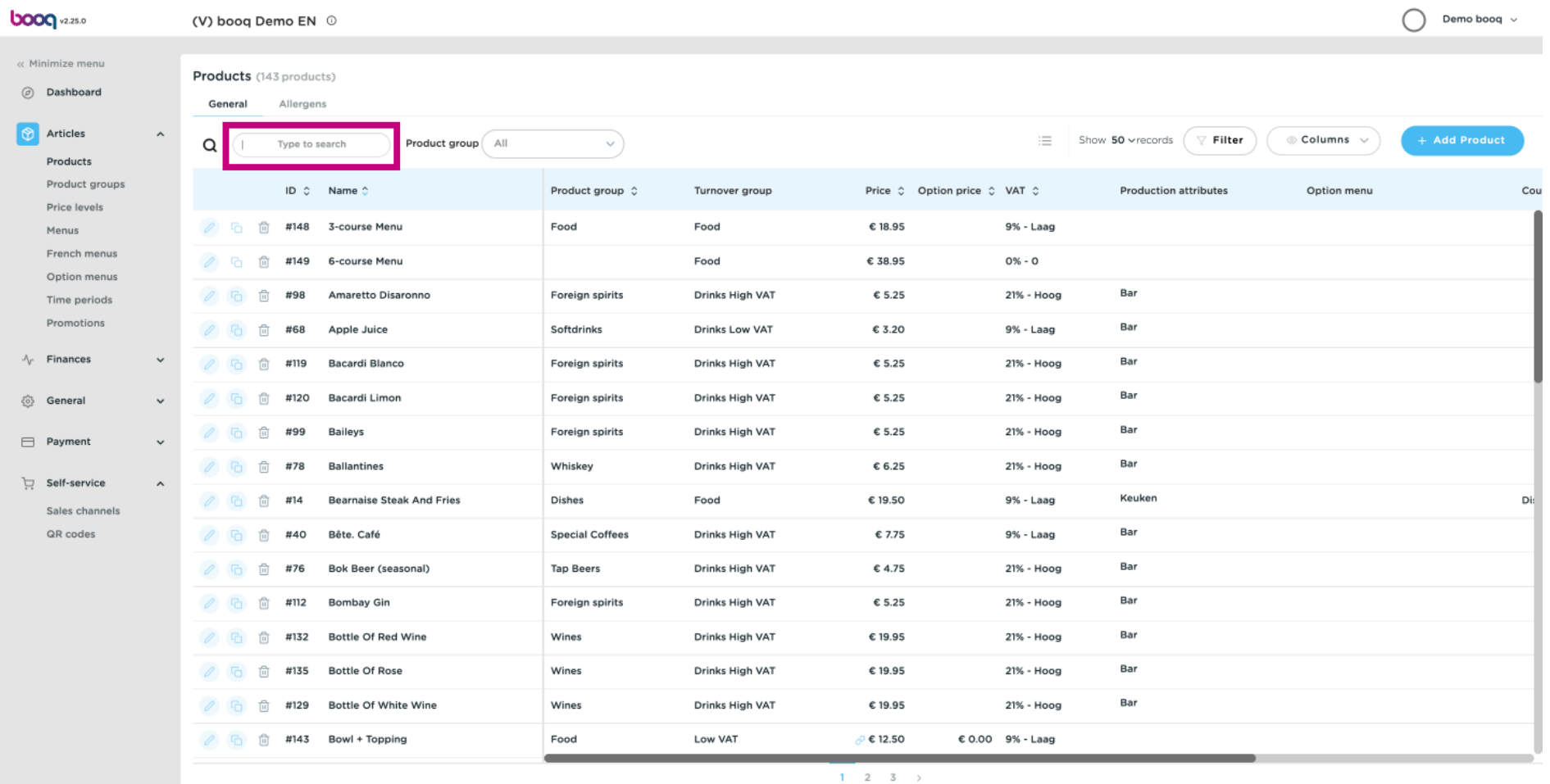

boog

#### Click the pencil icon next to the searched product.  $\odot$

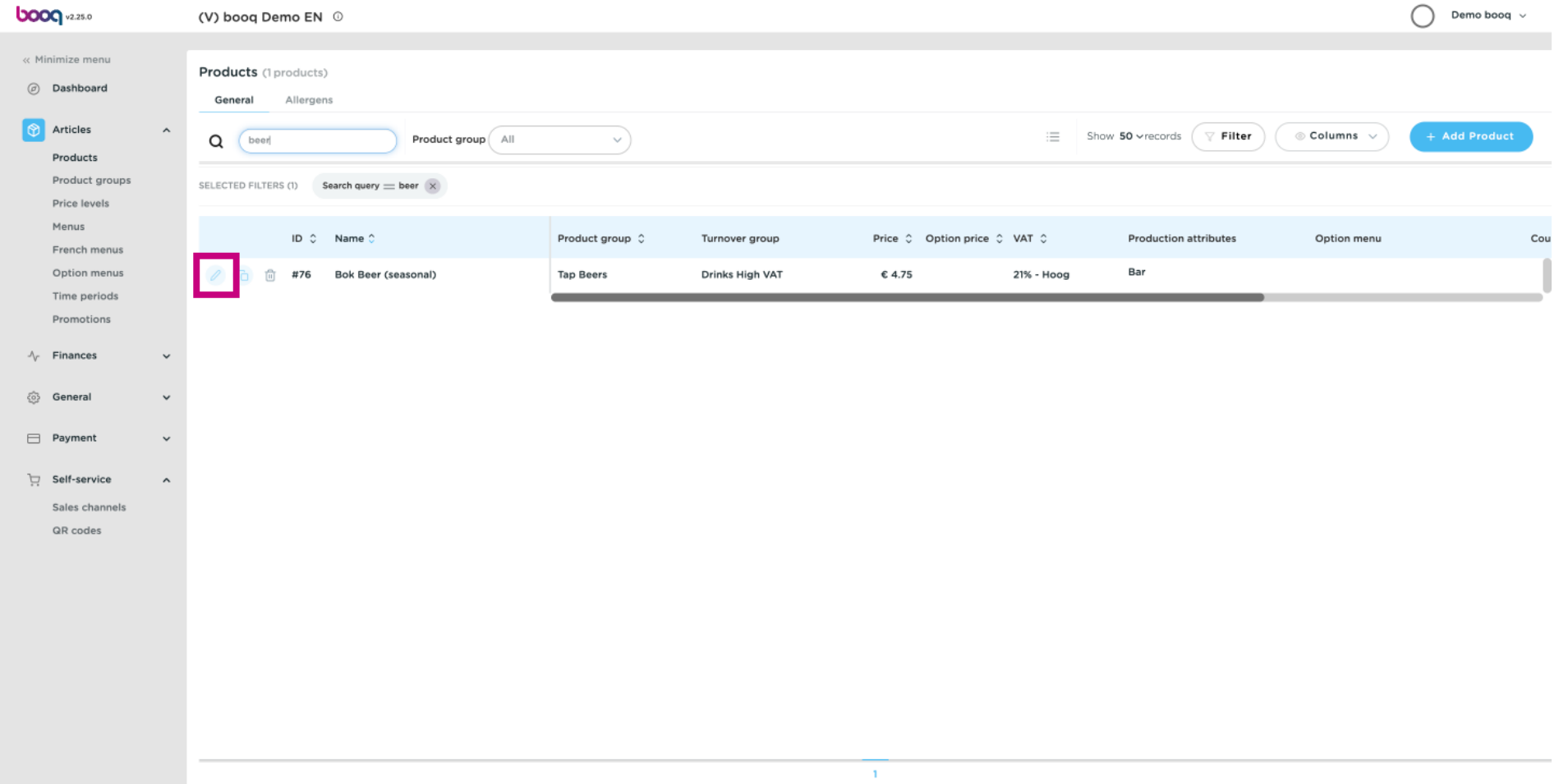

### Click on Product information.  $\odot$

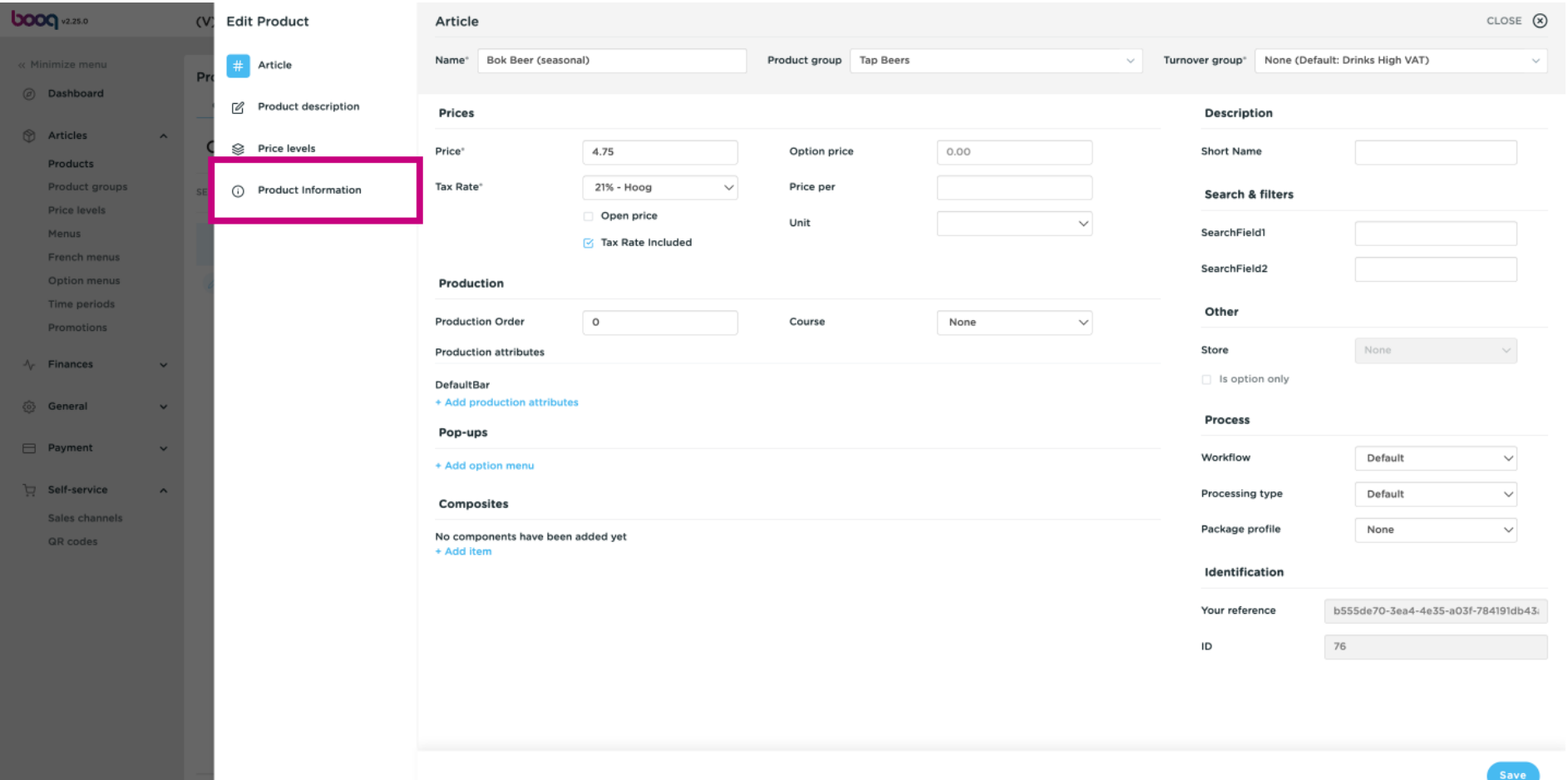

**boog** 

#### Tick the box under Sales restrictions to only allow Bok beer to be served to people over 18.  $\odot$

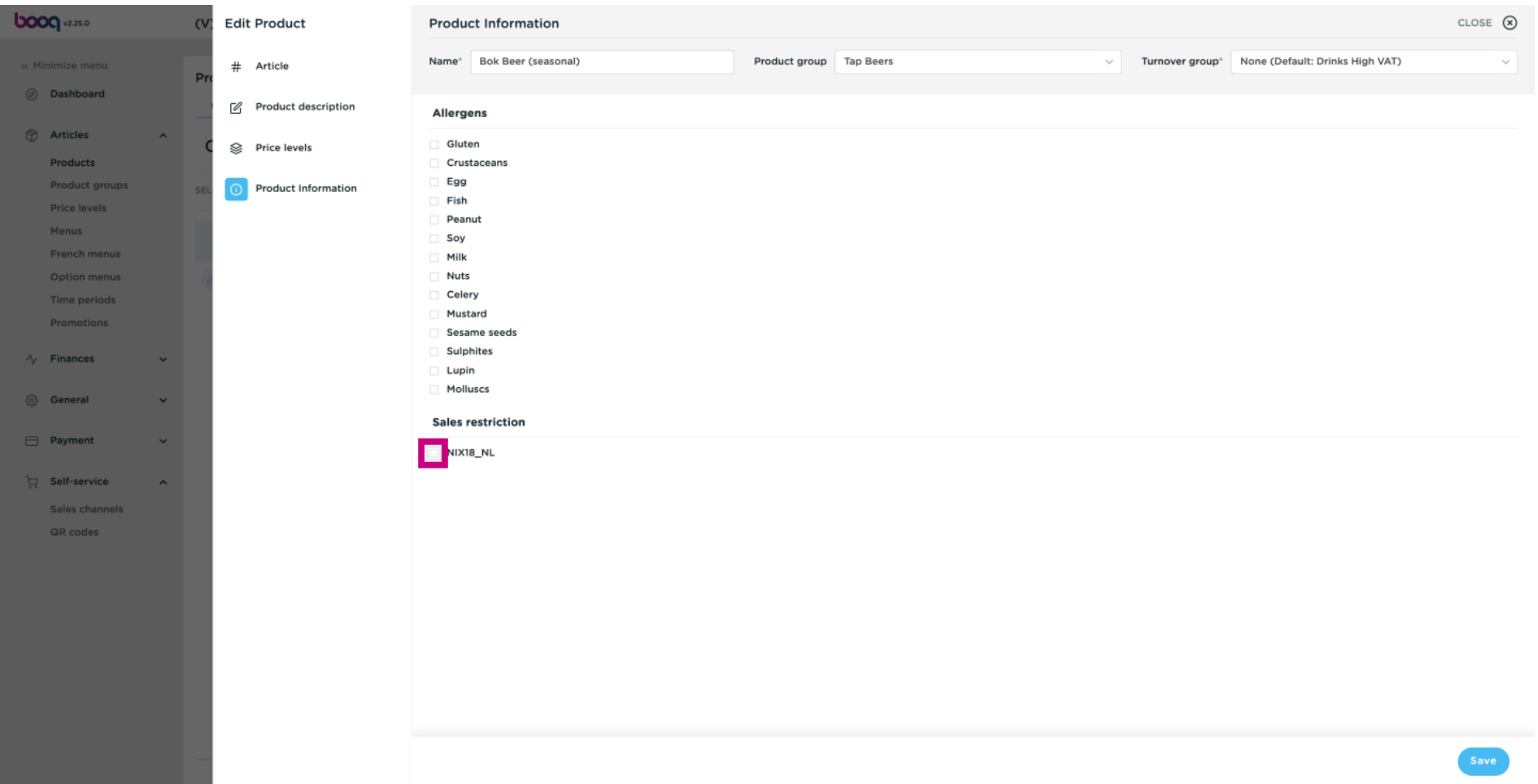

 $|$  booq - Sales restrictions

# Click on Save.  $\odot$

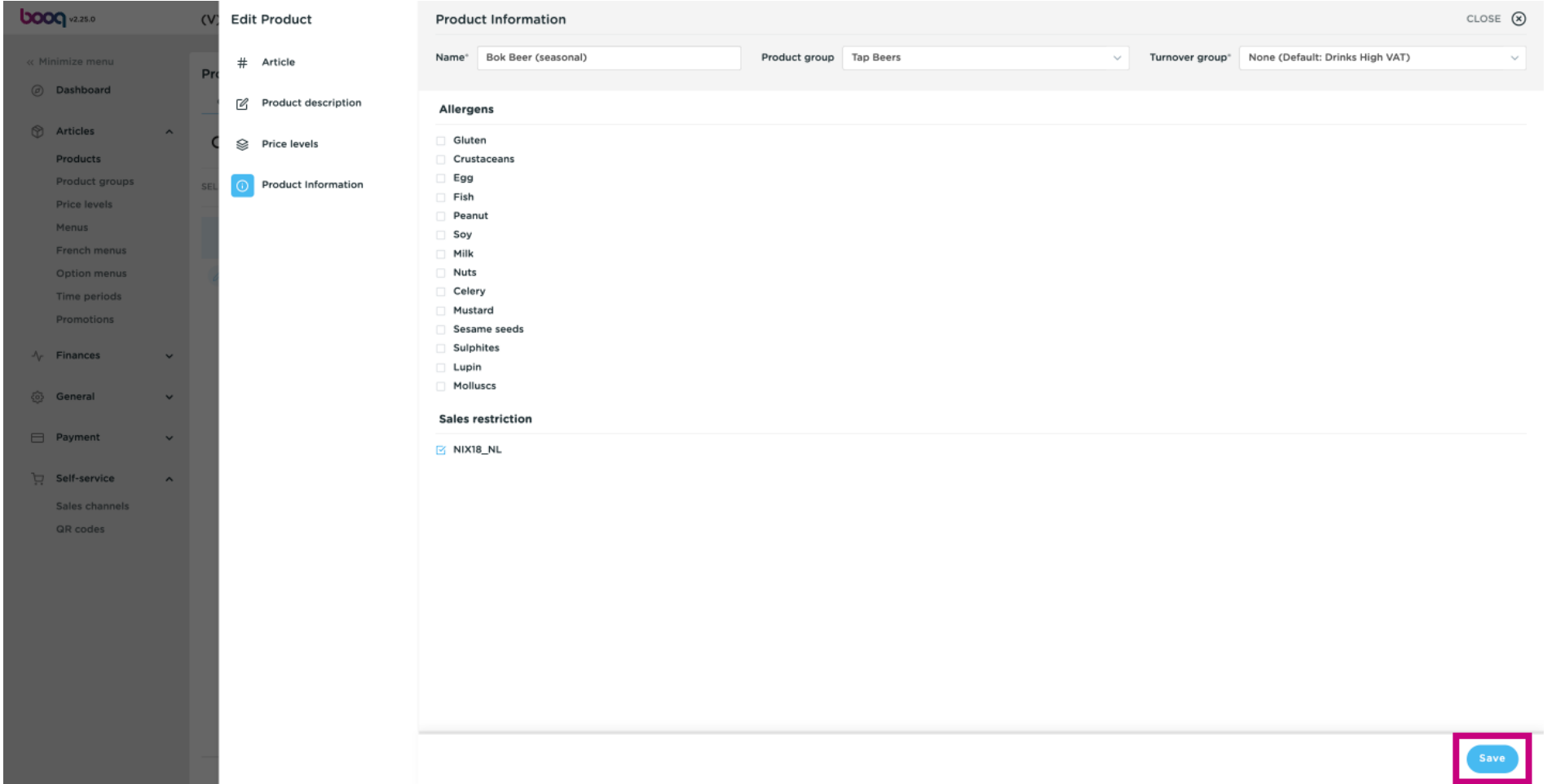

### Click on Product groups.  $\odot$

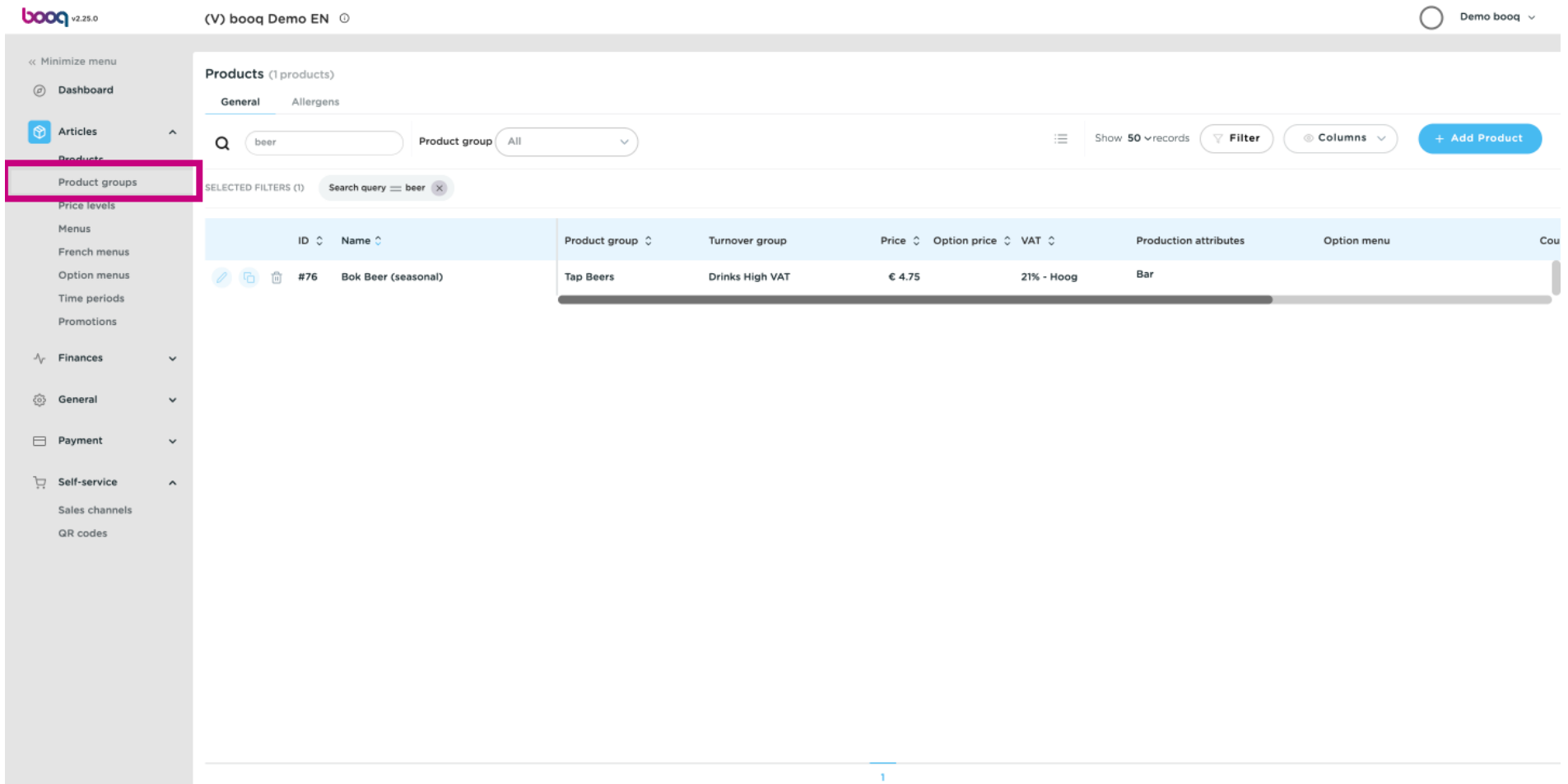

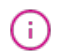

**boog** 

# Click on the arrow next to Drinks. Note: if your sales restrictions is for a food product like Dish than do the same by clicking on the arrow next to Food.

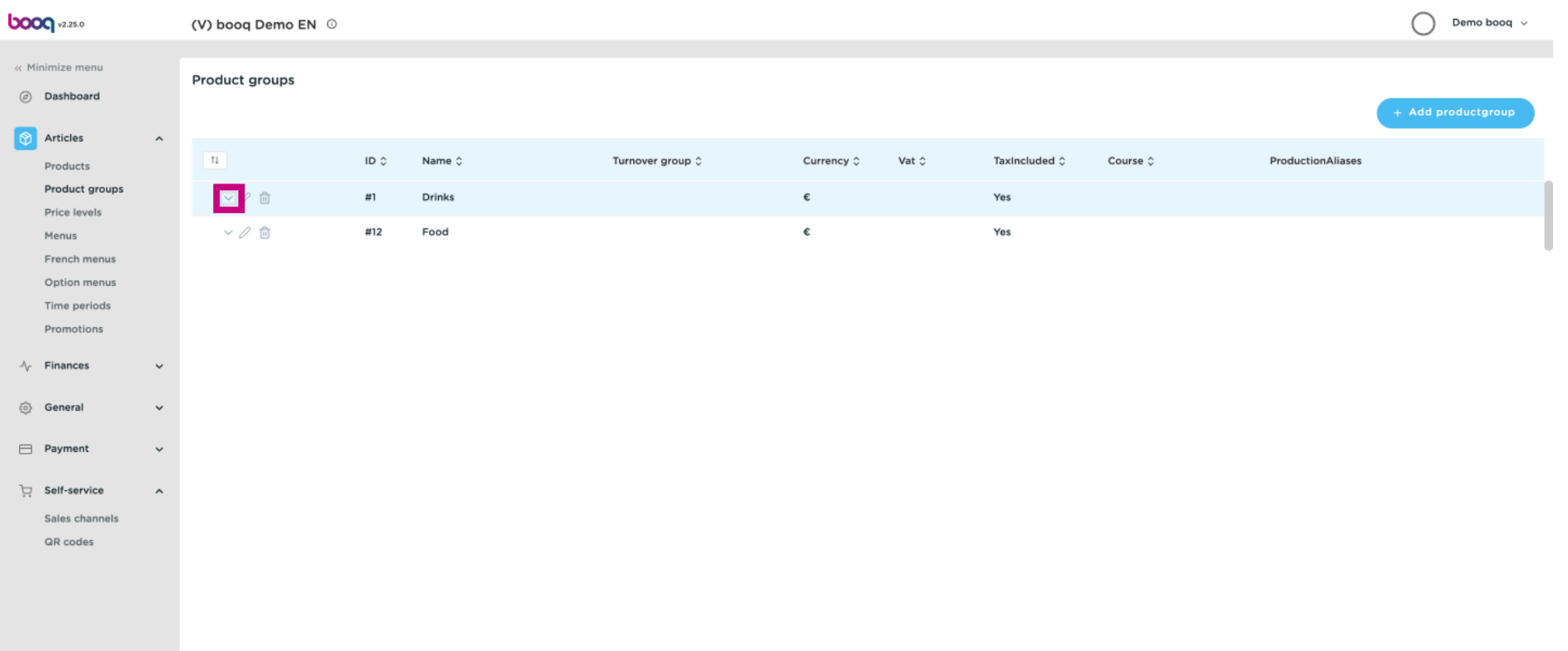

### Click the pencil icon.  $\odot$

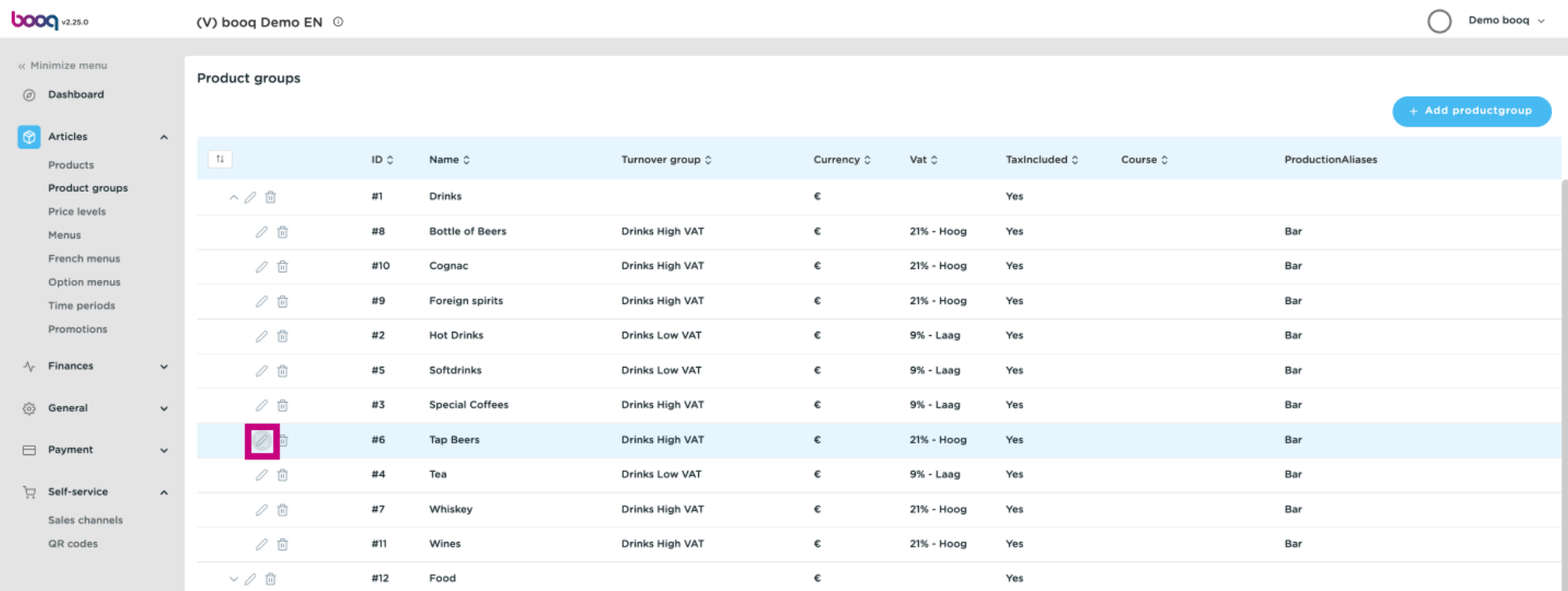

### Click Product Information.  $\odot$

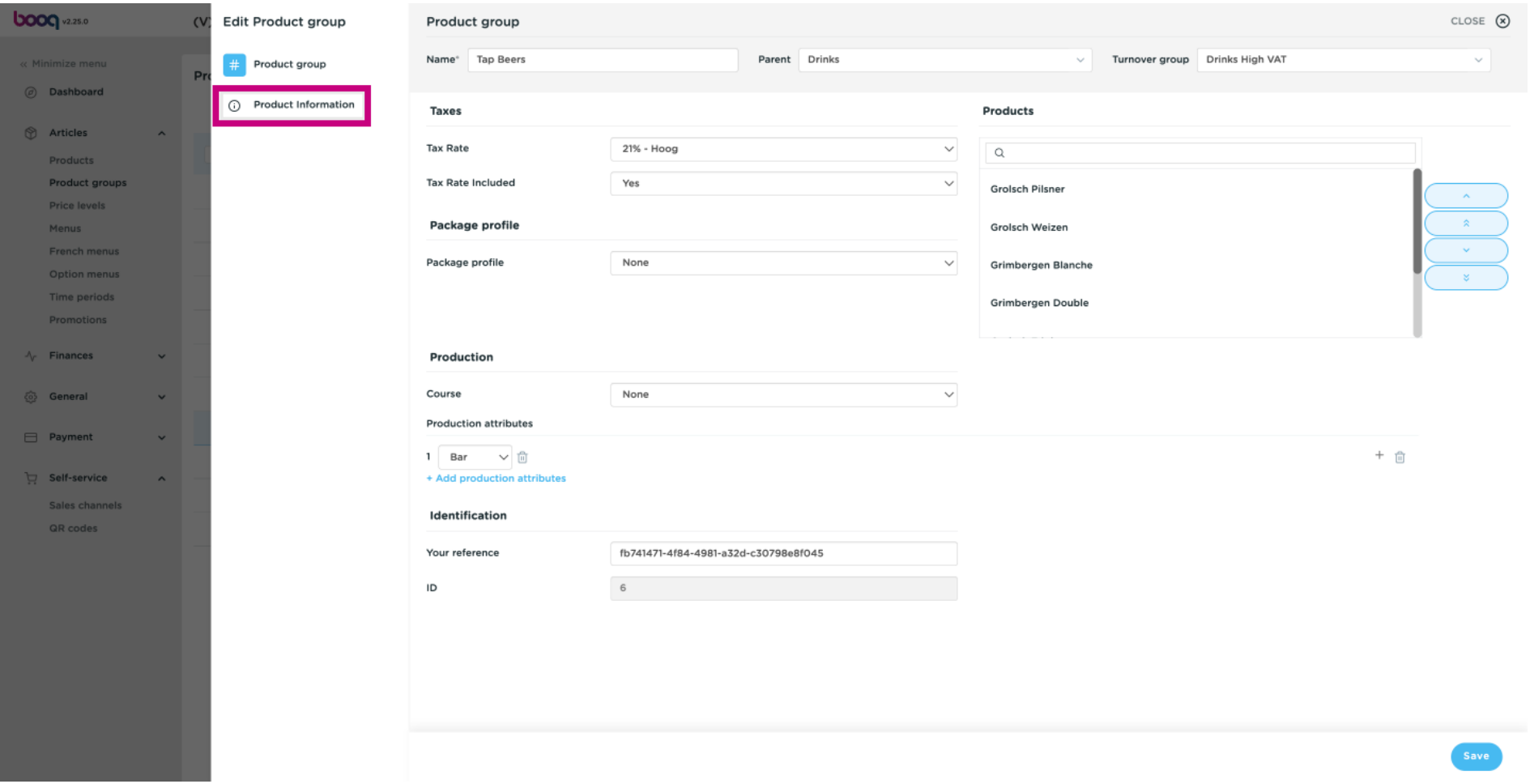

# booq - Sales restrictions **boog**

Tick the box under Sales restrictions to only allow Bok beer to be served to people over 18.  $\bigodot$ 

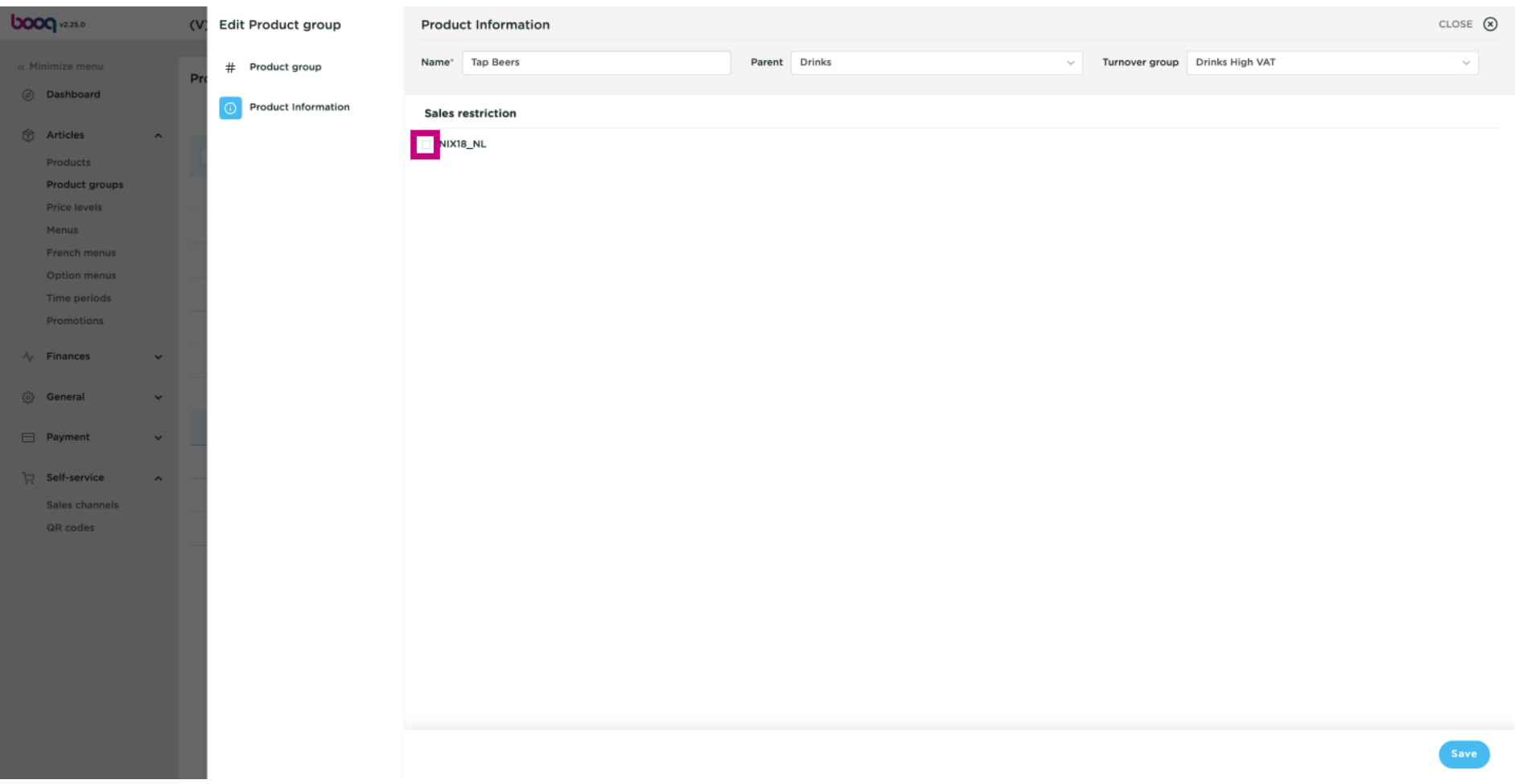

booq - Sales restrictions

# Click on Save.  $\bullet$

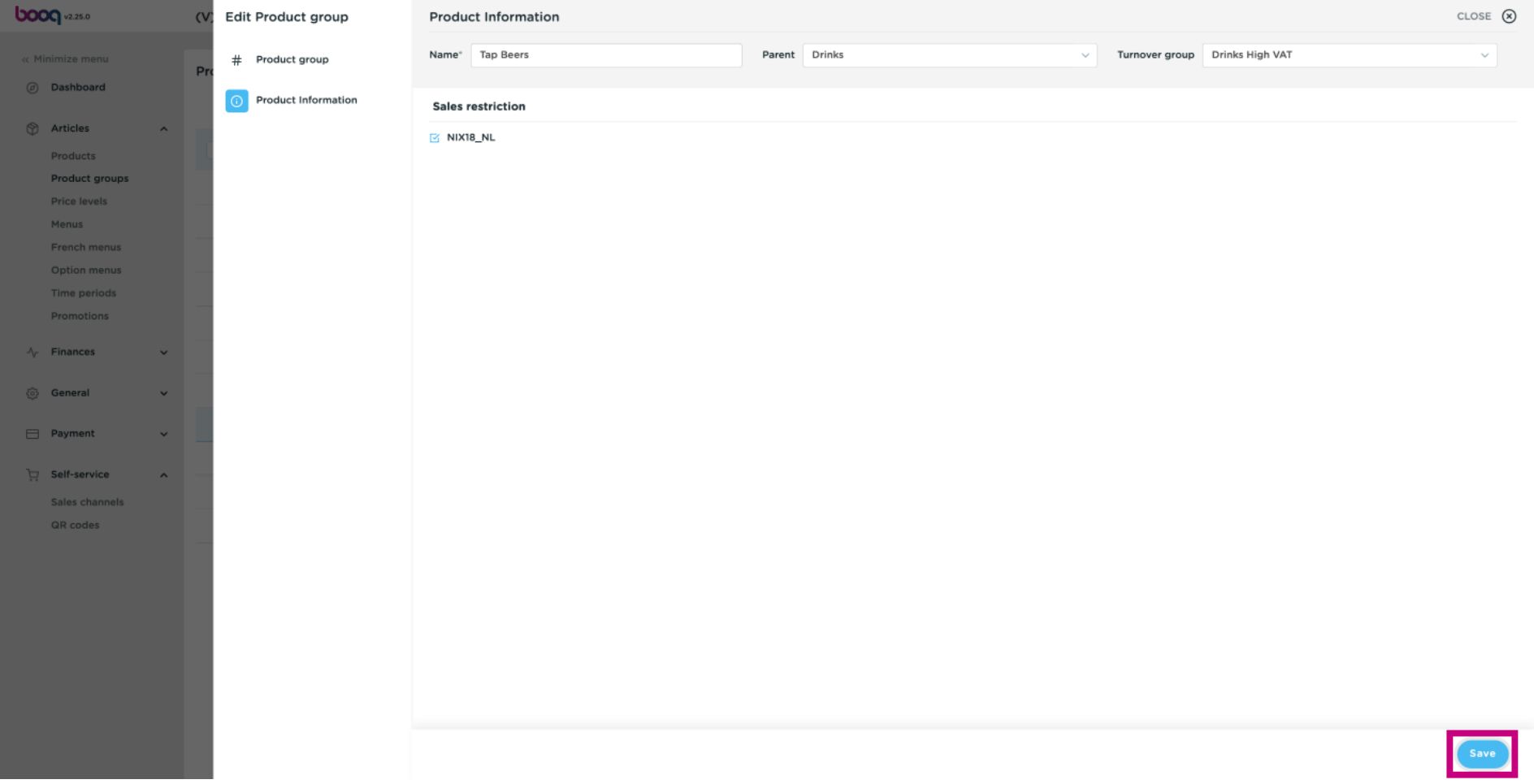

#### That's it. You're done.  $\odot$

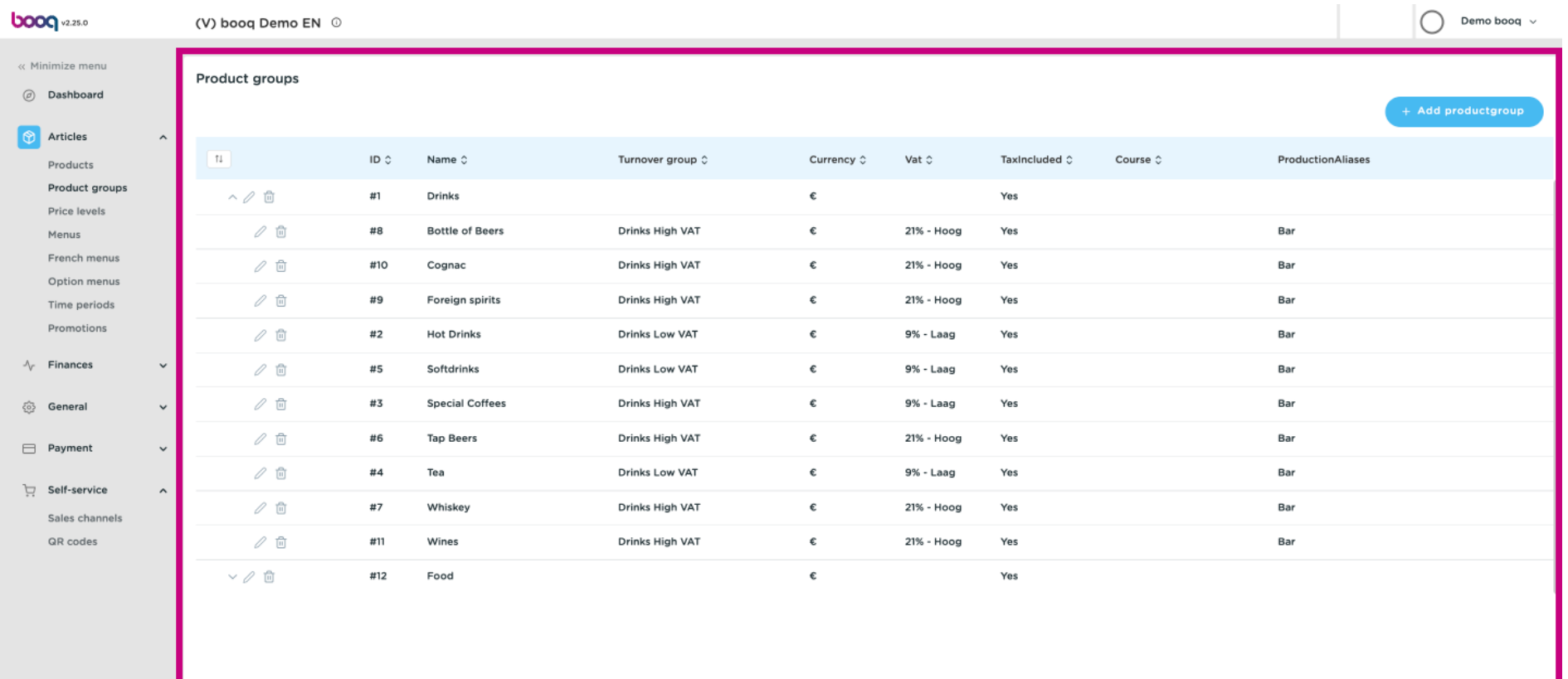

booq - Sales restrictions

**boog** 

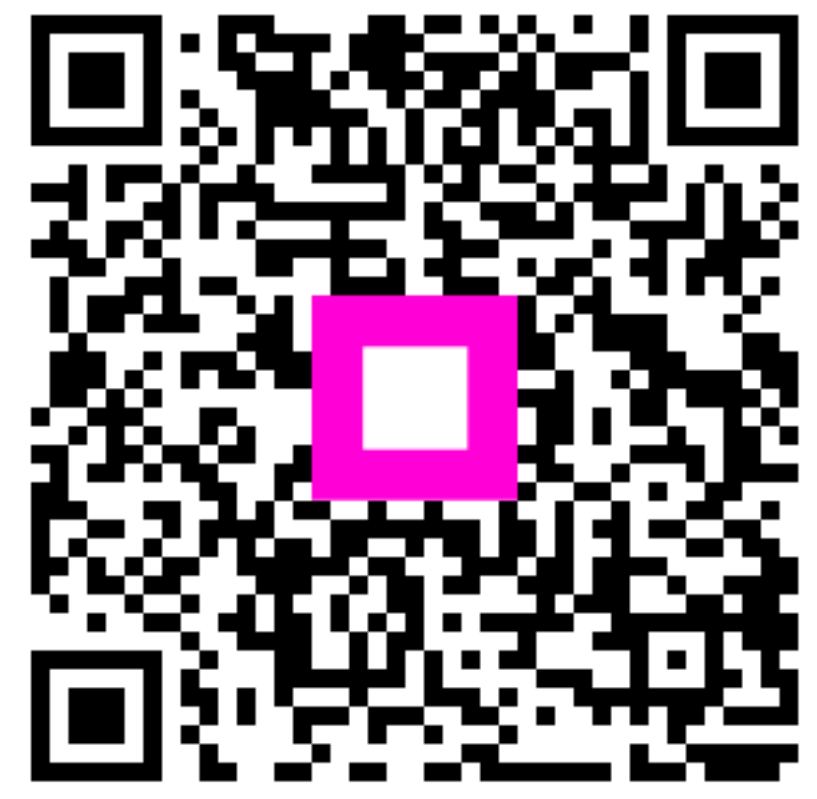

Scan to go to the interactive player